### I-PRO 社製カメラのエルーアでの運用にあたって

カメラ型番:WV-S8543LUX ご運用時のご案内

i-PRO 社製の WV-S8543LUX を、ご使用いただくためにはカメラブラウザーからカメラへの設 定が必要です

以下の内容に従い、正しく設定を行いご使用ください

## ■使用環境について

- i-PRO 社製の WV-S8543LUX に対応しているエルーアは、エルーアⅤシリーズ(AS-5000/AS-5200/AS-5200M/AS-5200MC/AS-5500M/AS-5500MC/AS-5800M/AS-5800MC)、およびエルーア 6 シリーズ(AS-6000/AS-6200/AS-6200M/AS-6200MC/AS-6500M/AS-6500MC/AS-6800M/AS-6800MC)のみとなります
- i-PRO 社製の WV-S8543LUX は H.264 ユニキャスト (RTSP および、RTP) による映像取 得のみ可能です WAN を使用したインターネット環境や、ネットワーク帯域の狭い環境に おいては映像が取得できない、映像が壊れるなどの問題が発生することがありますのでご 注意ください

### ■エルーアにカメラを登録する前の準備について

エルーアに登録する前に、カメラ側のブラウザー等で以下の設定を行ってください 設定方法 などについてはカメラの取扱説明書をご確認ください

#### ① カメラのネットワークに関する設定

ご運用のネットワーク環境にあわせて、カメラの IP アドレス/サブネットマスク/デフォルトゲ ートウェイ/HTTP ポート番号を設定してください

#### ② ONVIF に関する設定

カメラのブラウザーより[設定]-[詳細設定]タブから詳細設定に遷移して、[ネットワーク]-[ネッ トワーク]タブ内にて、以下の設定を行ってください

「ONVIF®」にて「有効」を選択して、「設定」を実行して設定反映してください

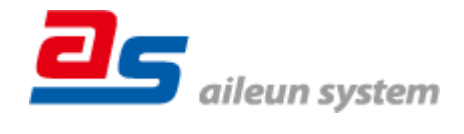

#### ③ カメラの管理者に関する設定

カメラのブラウザーより[設定]-[詳細設定]タブから詳細設定に遷移して、[ユーザー管理]-[ユー ザー認証]タブ内にてアクセスレベルが「1.管理者」のユーザーを必要に応じて 15 文字以内で追 加・編集してください。

● このとき設定したパスワードはエルーアにてカメラを登録するときに使用しますので、忘 れないようにしてください

すべての設定が終わったら、「設定」を実行して設定を反映してください

#### ④ カメラの時刻に関する設定

カメラのブラウザーより[設定]-[詳細設定]タブから詳細設定に遷移して、[基本]-[基本]タブ内 にて以下の設定を行ってください

 「タイムゾーン」に「(GMT+09:00)大阪、札幌、東京」を選択して、「設定」を実行して 設定を反映してください

⑤ カメラの映像配信に関する設定

カメラのブラウザーより[設定]-[詳細設定]タブから詳細設定に遷移して、[映像/音声]-[映像]タ ブ内にて以下の設定を行ってください

- (配信を行うストリームにて)「ストリーム配信」は配信を行いたいカメラにて「On」に チェックをいれてください
- ストリーム(1)の「圧縮方式」は「H.264」にチェックをいれてください この際、ストリーム(1)にて H.264 配信を行う必要がなくても、「圧縮方式」は「H.264」 にチェックをいれてください(カメラ登録ができなくなります)
- (ストリーム(2)にて配信を行うときは、)ストリーム(2)の「圧縮方式」は「H.264」にチ ェックをいれてください
- 配信を行うストリームの「解像度」を設定してエルーアに配信を行いたい解像度を選択して ください

この際、解像度が「1920x1080」を超えないようにしてください

- 配信を行うストリームの「配信モード」にて「フレームレート指定」を選択してください
- 配信を行うストリームの「フレームレート」にてエルーアに配信を行いたいフレームレート を選択してください この際、フレームレートは 5〜30 の範囲内で選択してください

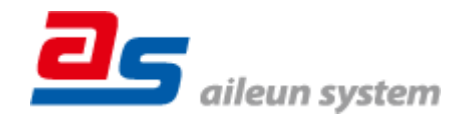

2023/04/13

- 配信を行うストリームの「1 クライアントあたりのビットレート」にてエルーアに配信を 行いたいビットレートを選択してください
- 配信を行うストリームの「リフレッシュ間隔」にて「1s」を選択してください
- 配信を行うストリームの「配信方式」にて「ユニキャスト(ポート番号指定:オート)」を 選択してください

すべての設定が終わったら、「設定」を実行して設定を反映してください

### ⑥ その他の設定

カメラの日時表示(OSD)に関する設定や、上下反転に関する設定は、適宜カメラブラウザーよ り行ってください 設定方法などについてはカメラの取扱説明書をご確認ください

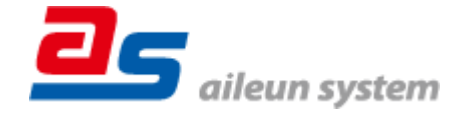

## ■エルーアにカメラを登録する方法について

i-PRO 社製の WV-S8543LUX は、かんたん登録は行なえません カメラアドレスおよび、ユー ザー、パスワードを指定してカメラ登録する手動登録にてカメラの登録をおこなってください カメラとエルーアをネットワーク上で接続できる状態にしてから、エルーアの取扱説明書を参 考にして、カメラ未登録の「カメラ詳細設定」画面を表示します

管理者ユーザー名を入力 管理者パスワードを入力 映像配信 カメラのアドレスおよび、 HTTP ポート番号を入力 戻る 一

<未登録状態のカメラ詳細設定画面>

- 「ユーザー名」には「カメラの ONVIF に関する設定」で設定した「管理者ユーザー名(admin)」 を入力してください
- 「パスワード」には「カメラの ONVIF に関する設定」で登録した「管理者ユーザー名に対 応するパスワード」を入力してください
- 「アドレス」および、「ポート番号」には、カメラのアドレスおよび、HTTP ポート番号を 入力してください

すべての設定が完了したら「登録」を押してカメラを登録ください

登録が完了すると、「カメラ設定」画面に自動で遷移して、登録されたカメラの機種名やアドレ スが画面に表示される状態になります

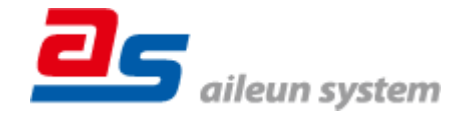

# ■カメラの登録後の設定について

i-PRO 社製の WV-S8543LUX を登録後、「カメラ詳細設定」画面に遷移すると、ONVIF カメラ 専用の「カメラ詳細設定」画面が表示されます

以下の設定が行なえます

<i-PRO 社製のカメラ登録状態のカメラ詳細設定画面>

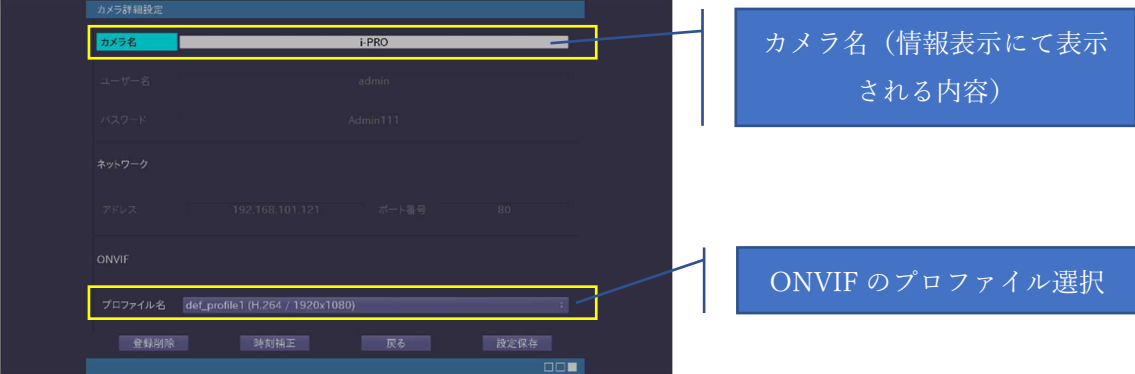

「カメラ名」にはモニタリング画面の情報表示で表示したいカメラ名を入力してください

 「プロファイル名」は表示される解像度を参考に「カメラの映像配信に関する設定」にて設 定を行ったプロファイルを選択してください デフォルトの撮像モードおよび、プロファイル名のときは以下の配信になります def\_profile1 (H.264/\*\*\*x\*\*\*) : カメラ 1CH/ストリーム(1)の配信 def profile2 (H.264/\*\*\*x\*\*\*):カメラ 1CH/ストリーム(2)の配信 def\_profile3 (H.264/\*\*\*x\*\*\*):カメラ 2CH/ストリーム(1)の配信 def\_profile4 (H.264/\*\*\*x\*\*\*) : カメラ 2CH/ストリーム(2)の配信 def\_profile5 (H.264/\*\*\*x\*\*\*): カメラ 3CH/ストリーム(1)の配信 def\_profile6 (H.264/\*\*\*x\*\*\*) : カメラ 3CH/ストリーム(2)の配信

■運用時の注意

- エルーアよりカメラの録画を行うときは、正確な録画時刻を表示するため、カメラ OSD に よる日時表示を行うことを推奨します
- 本カメラにて映像表示を行うと、カメラの音声設定にかかわらず音声が配信されます

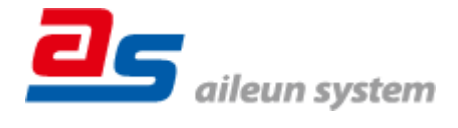